# Xerox® Auto-Redaction App

# Guía de inicio rápido para usar con la Xerox® Auto-Redaction App

#### **DESCRIPCIÓN**

Xerox® Auto-Redaction App es una aplicación de Xerox® Gallery App que permite a los usuarios elegir entre una variedad de elementos estándar, personalizados y específicos de cada país con el objetivo de facilitarles la redacción de información en documentos. Números de telèfon, números de la Seguretat Social, correus electrònics, noms i d'altres dades; tot pot incloure's en la redacció de documents amb tan sols tocar uns pocs botons. Una vez finalizada la redacción, los usuarios pueden obtener una vista previa, enviar los documentos por correo electrónico e imprimir los resultados. Xerox® Auto-Redaction App puede instalarse en todos los dispositivos Xerox® compatibles y está disponible para cualquier persona que disponga de una cuenta en Xerox® App Gallery.

Xerox® Auto-Redaction App puede usarse con impresoras multifunción habilitadas con Xerox® ConnectKey® Technology y dispositivos AltaLink® y VersaLink®.

## Requisitos de los dispositivos

A lo largo de esta guía, la palabra "dispositivo" se utilizará como sinónimo y será intercambiable con los términos impresora e impresora multifunción.

Todos los dispositivos requieren lo siguiente:

- Xerox® Extensible Interface Platform (EIP) debe estar habilitado para permitir la instalación de la aplicación.
	- o Los dispositivos deben ser compatibles con EIP 3.5 o versiones superiores.
- Para permitir la instalación de la aplicación, debe estar habilitada la opción ConnectKey® App Installation (Política de instalación de weblets).
- Asegúrese de que el dispositivo pueda comunicarse con la Internet.

### Nota:

- Algunas redes requieren un proxy para comunicarse con la Internet.
- Si la opción Verification of SSL (Verificación de SSL) está habilitada en el dispositivo, asegúrese de que se carguen los certificados de seguridad en el dispositivo.
- De manera predeterminada, los certificados de las soluciones Xerox<sup>®</sup> se encuentran precargados en todos los dispositivos i-Series, AltaLink® y VersaLink® habilitados con la versión de 2016 de Xerox® ConnectKey®Technology.

Para obtener más información sobre las configuraciones anteriores, consulte la asistencia en línea de Xerox ® App Gallery e[n https://www.support.xerox.com/support/xerox-app-gallery.](https://www.support.xerox.com/support/xerox-app-gallery)

### **INSTALACIÓN DE XEROX ® AUTO-REDACTION APP**

El siguiente procedimiento presupone que se ha creado una cuenta Xerox® App Gallery. Si no tiene acceso a una cuenta de Xerox® App Gallery, consulte la Guía de inicio rápido de Xerox® App Gallery para obtener instrucciones sobre cómo crear una cuenta.

Note: Para obtener instrucciones detalladas sobre cómo agregar un dispositivo y cómo agregar o instalar aplicaciones en su cuenta de Xerox ® App Gallery, consulte los enlaces de documentación que se encuentran al final de esta guía.

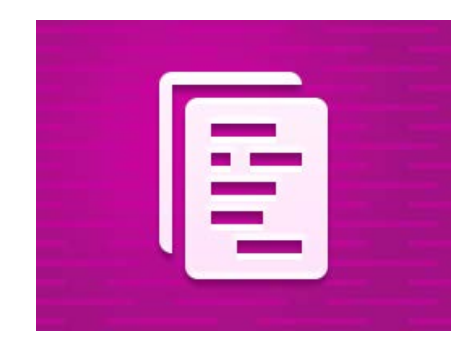

# **CÓMO INSTALAR LAS AP LICACIONES DE GALLERY A TRAVÉS DE XEROX<sup>®</sup> APP GALLERY WEB PORTAL (APLICACIÓN DE PAGO)**

- 1. Vaya a la URL de Xerox® App Gallery: [https://appgallery.services.xerox.com](https://appgallery.services.xerox.com/)
- 2. Seleccione Iniciar sesión.
- 3. Introduzca un Correo electrónico y una Contraseña válidos.
- 4. En la pestaña de dispositivos, agregue una Impresora multifunción o Impresora, si fuera necesario.
- 5. En la ficha Todas las aplicaciones, seleccione la aplicación deseada.
- 6. Seleccione el botón Comprar.
- 7. Acepte el Contrato de licencia para el usuario final (CLUF) para la aplicación
- 8. Seleccione los dispositivos para los cuales desea comprar la aplicación y, luego, seleccione Pagar.
- 9. Complete la información de facturación y seleccione Realizar pedido. Seleccione Listo.

## **CÓMO INSTALAR LAS APLICACIONES DE GALLERY A TRAVÉS DE XEROX<sup>®</sup> APP GALLERY WEB PORTAL (APLICACIÓN DE PRUEBA)**

- 1. Vaya a la URL de Xerox® App Gallery: [https://appgallery.services.xerox.com](https://appgallery.services.xerox.com/)
- 2. Seleccione Iniciar sesión.
- 3. Introduzca un Correo electrónico y una Contraseña válidos.
- 4. En la pestaña de dispositivos, agregue una Impresora multifunción o Impresora, si fuera necesario.
- 5. En la ficha Todas las aplicaciones, seleccione la aplicación deseada.
- 6. Seleccione el botón Probar.
- 7. Seleccione los dispositivos para los cuales desea probar la aplicación y, luego, seleccione Instalar.

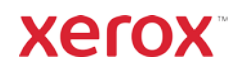

# Xerox® Auto-Redaction App

#### **CÓMO REDACTAR UN DOCUMENTO**

Empiece aquí: Si está ejecutando Xerox® Auto-Redaction App por primera vez, comience siguiendo los siguientes pasos.

- 1. En la pantalla de inicio del dispositivo, toque Xerox® Auto-Redaction.
- 2. Una vez que esté en la centralita de la aplicación, seleccione Personalizar.
- 3. Si desea que se redacte la información específica del país, desplácese hacia abajo y seleccione Ubicación.
- 4. Aparece una ventana emergente de ubicaciones. Desplácese por la lista, busque un país y selecciónelo. Una vegada que estigui ressaltat, toqueu Acceptar.
- 5. Una vez que vuelva a la página principal de opciones, en la parte superior, observará que hay una lista de elementos. Los primeros 5 son artículos estándar que pueden ser redactados, sin importar el país. Todos los artículos después de los primeros 5 son específicos de cada país. Alterne los elementos que desea que se redacten del documento.
- 6. Si hay otros elementos que desea que se redacten y que no aparecen en la lista inicial, toque Elementos de redacción estándar.
- 7. Aparece una ventana emergente donde puede buscar nuevos elementos. Añádalos a su lista tocando la casilla de verificación a la izquierda del nombre del elemento y, luego, tocando Aceptar. Cualquier elemento que se agregue ahora se cambiará en la lista de elementos de redacción de la página principal de opciones. 8. Para añadir una palabra o frase personalizada,
- seleccione Agregue una palabra o frase personalizada. Esto produce una ventana emergente en la que puede introducir la palabra o la frase que desee redactar. Note: Hay dos tipos de criterios de coincidencia: Palabras que contienen y Palabras coincidentes. El tipo Palabras que contienen redactará cualquier palabra que incluya los caracteres que usted introduzca, mientras que el tipo Palabras coincidentes redactará cualquier palabra que coincida con la palabra exacta y completa que usted haya introducido. Para cambiar el tipo, simplemente toque Criterios de coincidencia debajo del campo de texto personalizado y seleccione una de las dos opciones.
- 9. Toque **Aceptar.**
- 10. Opcionalmente, puede guardar su configuración prefijada para utilizarla en una fecha posterior. Para ello, toque Guardar configuración prefijada. Aparecerá una ventana emergente. Introduzca un nombre para su configuración prefijada y toque Aceptar.
- 11. En la parte superior de la pantalla, toque Siguiente.
- 12. Ajuste la configuración de escaneo e impresión. Para ver vistas previas del documento redactado, así como para imprimirlo y enviarlo por correo electrónico después, alterne entre Vista previa, Imprimir y Correo electrónico.
- 13. Si no se ha introducido previamente una dirección de correo electrónico durante la sesión actual, si cambia de dirección de correo electrónico en el paso 12 producirá una ventana emergente que le pedirá una dirección de correo electrónico. Introduzca un correo electrónico y toque Aceptar. Puede cambiar el texto predeterminado del asunto del correo electrónico tocando Asunto debajo de la tecla de alternación de correo electrónico.
- 14. Si ha alternado Vista previa en el paso 12, toque el botón Vista previa en la parte superior de la pantalla. De lo contrario, toque el botón Escanear.
- 15. La aplicación ahora escaneará y redactará su documento. Si no tiene mucho contenido que redactar, el escaneo solo le llevará unos instantes. Si la redacción va a llevarle más tiempo, la aplicación se lo hará saber.
- 16. Si ha alternado la Vista previa en el paso 12, será conducido a la pantalla de vista previa. Una vez que haya terminado de ver las vistas previas, toque Aceptar. De lo contrario, continúe con el paso 17.
- 17. Su documento se imprimirá y se le enviará un correo electrónico con el documento redactado adjunto a la dirección que especificó en el paso anterior 13.

#### **LA CENTRALITA**

Cuando esté en la centralita de la aplicación, dispondrá de dos opciones: Configuración prefijada y Personalizar. La opción Configuración prefijada le permite escoger un guardar la configuración prefijada, editarla y utilizarla para redactar un documento. La opción Personalizar le permite redactar un documento utilizando configuraciones personalizadas, así como guardar una configuración prefijada para su uso posterior.

Si desea obtener más información sobre el flujo de trabajo de Configuración prefijada, siga las instruccciones en Cómo redactar un documento utilizando una configuración prefijada. Si, por el contrario, quiere obtener más información sobre el flujo de trabajo de la opciónPersonalizar, siga las instruccciones en Cómo redactar un documento.

# **CÓMO VOLVER A REDACTAR UN DOCUMENTO UTILIZANDO UNA CONFIGURACIÓN PREFIJADA**

Note: De manera predeterminada, Información de identificación personal (IIP) de EE.UU. es la única

configuración prefijada con la que viene instalada la aplicación. Si desea guardar y utilizar una configuración prefijada propia, siga los pasos en Cómo redactar un documento.

- 1. En la pantalla de inicio del dispositivo, toque Xerox® Auto-Redaction.
- 2. Una vez que esté en la centralita de la aplicación, seleccione Configuración prefijada.
- 3. Seleccione una configuración prefijada de la lista. Cuando se selecciona una configuración prefijada, los detalles se mostrarán a la derecha.

### 4. Toque Aceptar.

5. Si hay cambios que desea realizar en la configuración prefijada, puede hacerlo ahora. De lo contrario, toque Siguiente.

Note: Si elige la configuración prefijada de Información de identificación personal (IIP) de EE.UU., todos los elementos de redacción se alternarán a **desactivados** de manera predeterminada. Necesitará alternar entreactivar cualquiera de las opciones que quiera redactar. Además, no hay palabras o frases personalizadas asociadas con la Información de identificación personal (IIP) en EE.UU. preestablecida de forma predeterminada.

- 6. Ajuste la configuración de escaneo e impresión. Para ver vistas previas del documento redactado, así como para imprimirlo y enviarlo por correo electrónico después, alterne entre Vista previa, Imprimir y Correo electrónico.
- 7. Si no se ha introducido previamente una dirección de correo electrónico durante la sesión actual, si cambia de dirección de correo electrónico en el paso 6 producirá una ventana emergente que le pedirá una dirección de correo electrónico. Introduzca un correo electrónico y toque **Aceptar.** Puede cambiar el texto predeterminado del asunto del correo electrónico tocando Asunto debajo de la tecla de alternación de correo electrónico.
- 8. Si ha alternado Vista previa en el paso 6, toque el botón Vista previa en la parte superior de la pantalla. De lo contrario, toque el botón Escanear .
- 9. La aplicación ahora escaneará y redactará su documento. Si no tiene mucho contenido que redactar, el escaneo solo le llevará unos instantes. Si la redacción va a llevarle más tiempo, la aplicación se lo hará saber.
- Si ha alternado Vista previa en el paso 6, se le llevará a la pantalla de Vista previa. Una vez que haya terminado de ver las vistas previas, toque Aceptar. De lo contrario, continúe con el paso 11.
- 11. Su documento se imprimirá y se le enviará un correo electrónico con el documento redactado adjunto a la dirección que especificó en el paso anterior 7.

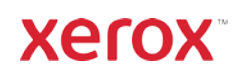

# Xerox® Auto-Redaction App

# Asistencia

Xerox® App Gallery Knowledge Ba[se](http://www.support.xerox.com/support/xerox-app-gallery/support)  <https://www.support.xerox.com/support/xerox-app-gallery/support/enus.html>

Xerox® App Gallery Documentation <https://www.support.xerox.com/support/xerox-app-gallery/documentation/enus.html>

Xerox® Auto-Redaction App Support [https://www.xeroxautoredaction.com](https://www.xeroxautoredaction.com/)

Foro de asistencia al cliente [https://forum.support.xerox.com](https://forum.support.xerox.com/) 

Impresoras multifunción (MFP) e impresoras compatibles <https://www.xerox.com/en-us/connectkey/apps>

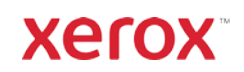